# 郑东新区面向 2022 年应届毕业生公开招聘 中小学和幼儿园教师初试指南

郑东新区面向 2022 年应届毕业生公开招聘中小学和幼 儿园教师初试采取线上进行的方式,使用平台为腾讯会议。 本指南以腾讯会议桌面端(电脑)进行示范。

# 一、腾讯会议的下载、注册

为避免手机电话、微信语音、视频等来电对初试会议造 成中断或干扰, 建议考生使用电脑参加初试(取消电脑休眠 模式)。注意:腾讯会议不支持移动端(手机)和桌面端(电 脑)同时进入同一个会议;初试会议设置有等候室,考生须 下载并使用腾讯会议 1.5.0 及以上版本。 仅限参考 严禁传播 仅限参考 严禁传播 仅限参考 严禁传播 仅限参考 严禁传播 仅限参考 严禁传播 仅限参考 严禁传播 仅限参考 严禁传播 仅限参考 严禁传播

考生可登录"腾讯会议官网"-"下载中心"进行桌面 端的下载。下载完成后,点击"注册/登录"按钮完成注册。 (具体操作方法可在腾讯会议官网-支持中心-使用指南中 进行查看) 仅限参考 严禁传播

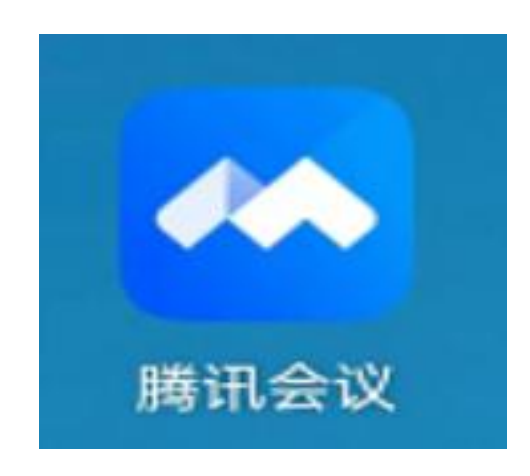

#### 第 1 页 共 9 页

# 二、查收初试会议邮件并添加至会议列表

#### (一)查收初试会议邮件

考生须在 2022 年 5 月 14 日上午 11:00 到报名时填写的 邮箱中查收初试会议的具体时间和入会信息,并按邮件要求 在 2022 年 5 月 14 日上午 12:00 前回复邮件。

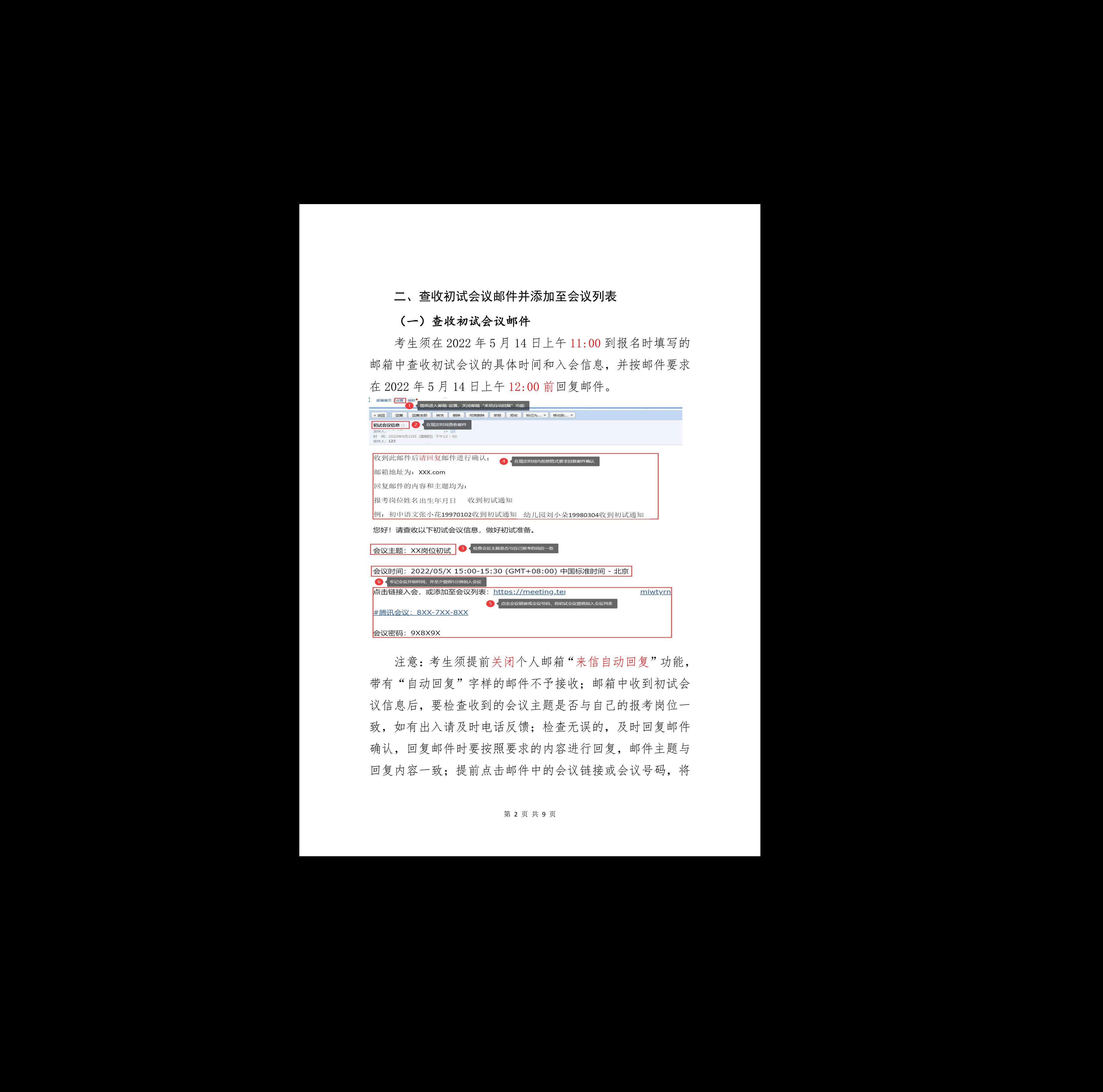

注意:考生须提前关闭个人邮箱"来信自动回复"功能, 带有"自动回复"字样的邮件不予接收;邮箱中收到初试会 议信息后,要检查收到的会议主题是否与自己的报考岗位一 致,如有出入请及时电话反馈;检查无误的,及时回复邮件 确认,回复邮件时要按照要求的内容进行回复,邮件主题与 回复内容一致;提前点击邮件中的会议链接或会议号码,将 仅限参考 严禁传播 的会议链接或会议号码,将 初试会议加入会议列表;牢记会议开始时间,并提前加入会 议。

# (二)将初试会议添加至会议列表

考生须将初试会议提前加入会议列表,方便初试开始时 快速查找并及时进入。

具体操作方法为:点击"链接或会议号",进入腾讯会 议主页面后点击"添加到我的会议"-输入"会议密码", 显示"已添加到我的会议"-添加成功(如下图)。

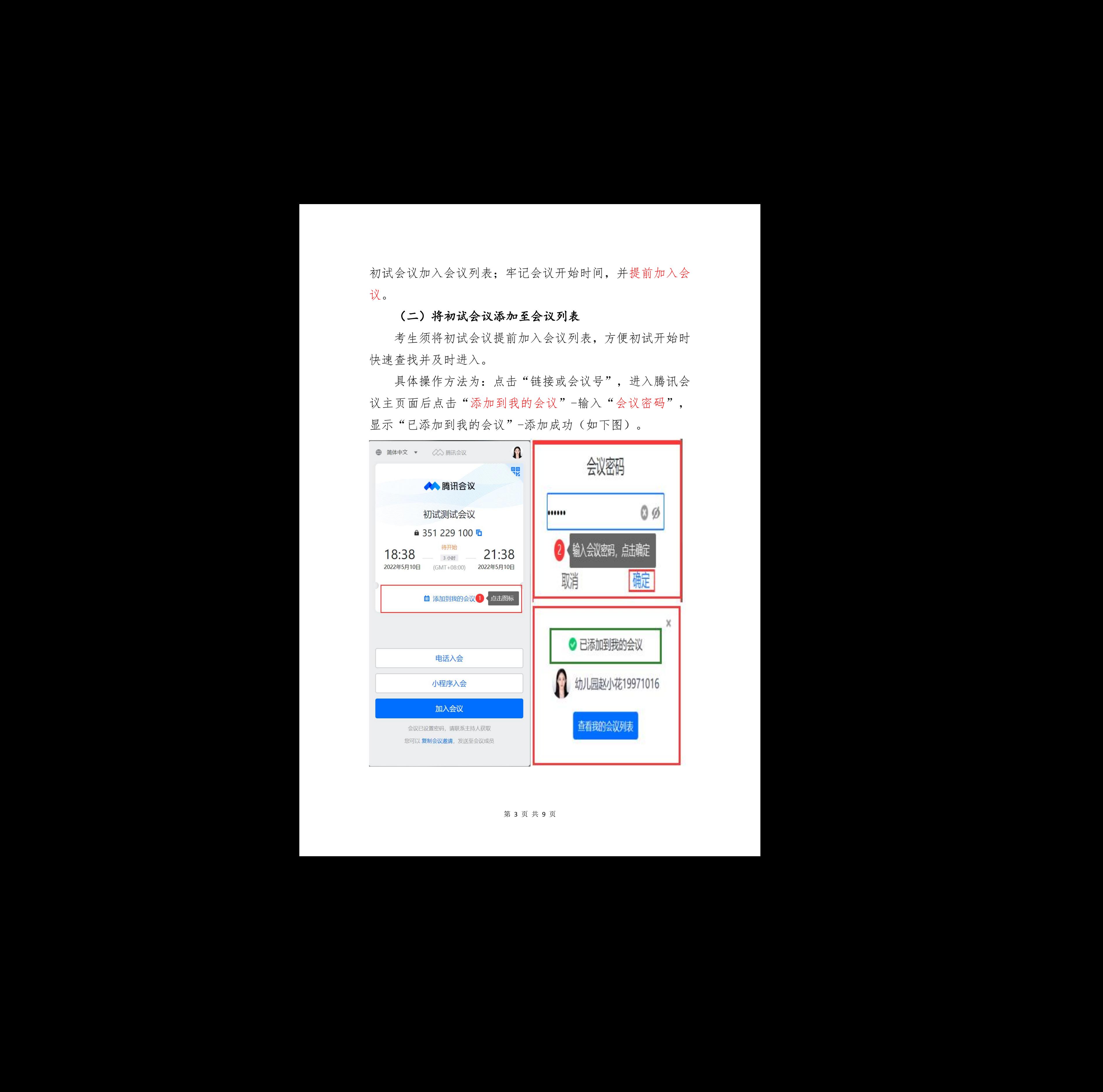

三、初试会议前对腾讯会议的设置和检测

# (一)设置个人头像及昵称

打开腾讯会议,点击"头像-个人中心-基本信息",按 照要求修改头像及昵称,方便工作人员核对。

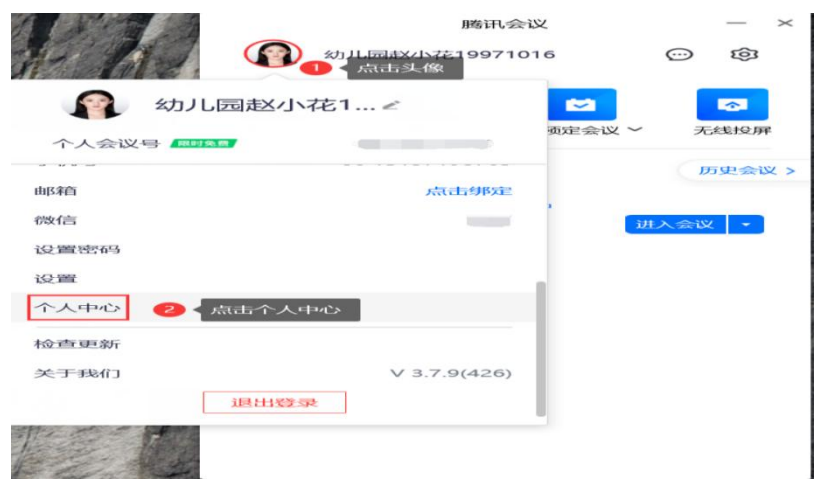

头像要求为本人清晰的免冠证件照;昵称要求为报考岗 位姓名出生日期(中间不加任何符号),其中高中生物实验 员简称生物实验员、道德与法治简称道法、信息技术简称信 息、心理健康简称心理,其它报考岗位参照《初试人员名单》, 例:初中语文张小花 19970102;幼儿园刘小朵 19970203; 生物实验员王小土 19970304;高中道法杨小叶 19960608; 初中信息徐小蕊 19970608: 小学心理段小晶 19980608。 仅限参考 严禁传播 仅限参考 严禁传播 仅限参考 严禁传播 仅限参考 严禁传播 仅限参考 严禁传播 仅限参考 严禁传播 仅限参考 严禁传播 仅限参考 严禁传播 仅限参考 严禁传播

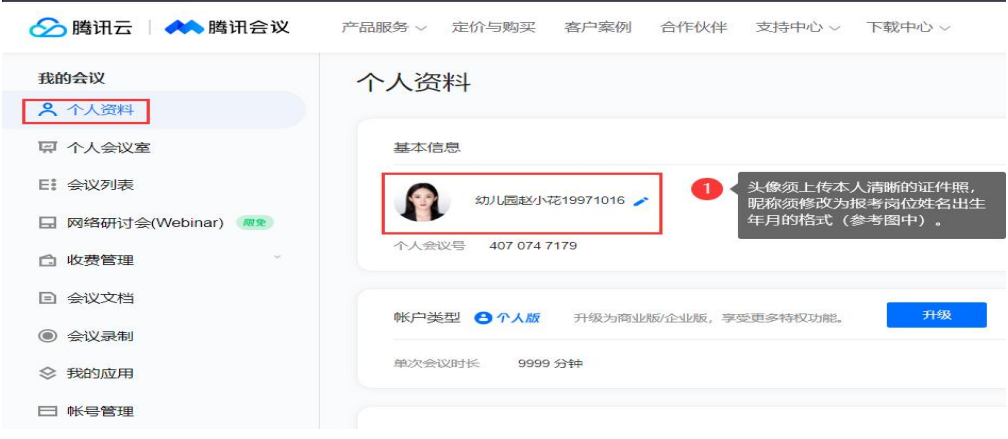

#### 第 4 页 共 9 页

## (二)设置初试会议提醒

建议考生设置会议提醒,以免错过初试会议时间。

方法一:在绑定微信账号后,关注"腾讯会议"公众号, 在会议开始前 5 分钟公众号会发消息提醒您准时参会。

方法二:考生可在"腾讯会议-设置-常规设置"中点击 开启"接收桌面右下角通知",及时接收会议提醒。

方法三:考生自行设置初试日历、备忘录等提醒。

#### (三)检测设备及网络环境

进入腾讯会议主面板点击右上角的设置图标,进入设置 页面中依次进行以下检测:

1.点击常规设置,查看是否已勾选"入会开启摄像头"、 "入会开启麦克风"、"入会时使用电脑音频"选项;

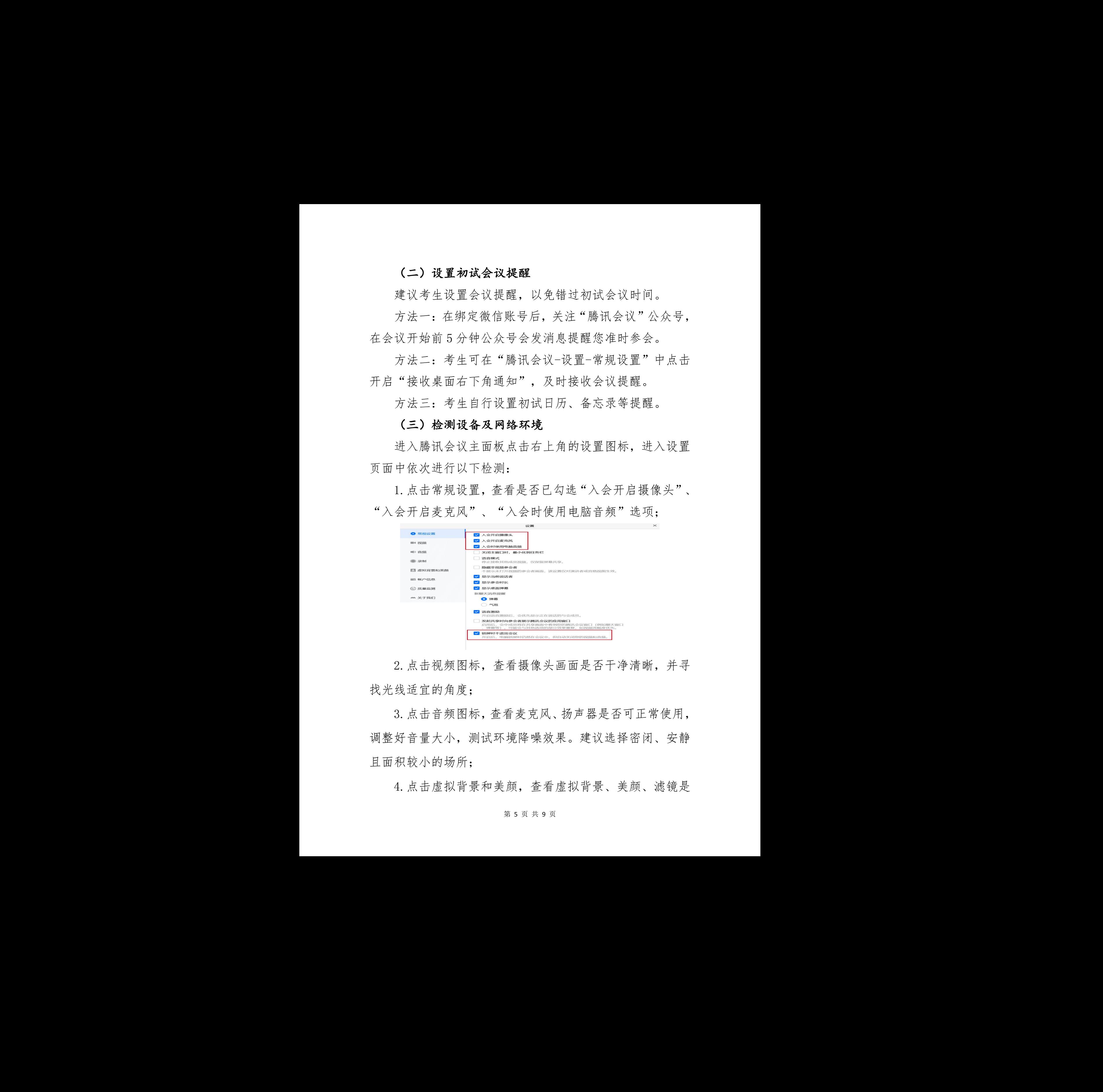

2.点击视频图标,查看摄像头画面是否干净清晰,并寻 找光线适宜的角度;

3.点击音频图标,查看麦克风、扬声器是否可正常使用, 调整好音量大小,测试环境降噪效果。建议选择密闭、安静 且面积较小的场所;

第 5 页 共 9 页

否设置在"无"和"不使用"状态;

5.点击网络检测,选定初试时的优先网络并测试网络环 境是否稳定,因网络不稳定造成的卡顿、延时均计入答辩时 间。

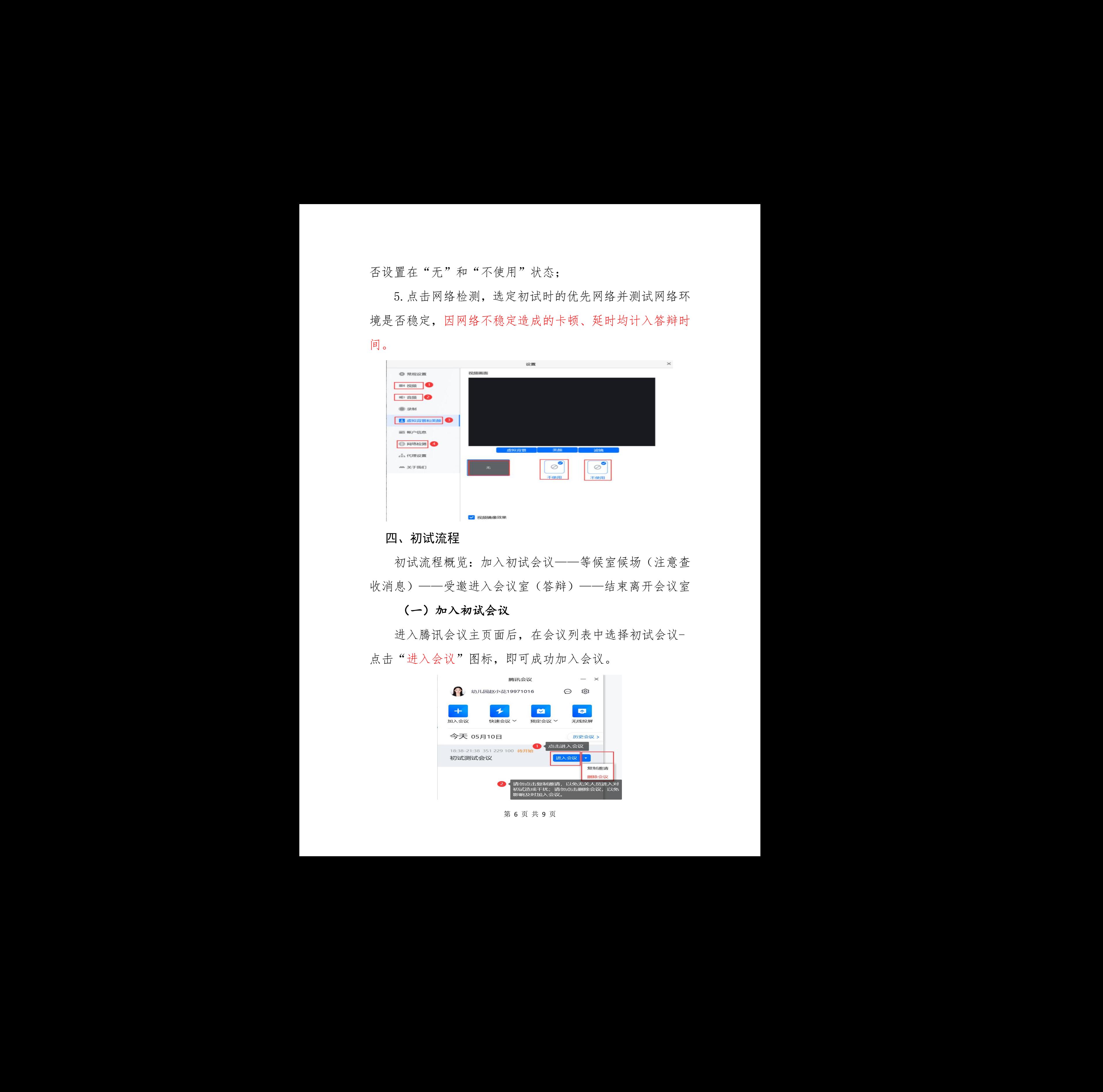

# 四、初试流程

初试流程概览:加入初试会议——等候室候场(注意查 收消息)——受邀进入会议室(答辩)——结束离开会议室

### (一) 加入初试会议

进入腾讯会议主页面后,在会议列表中选择初试会议- 点击"进入会议"图标,即可成功加入会议。

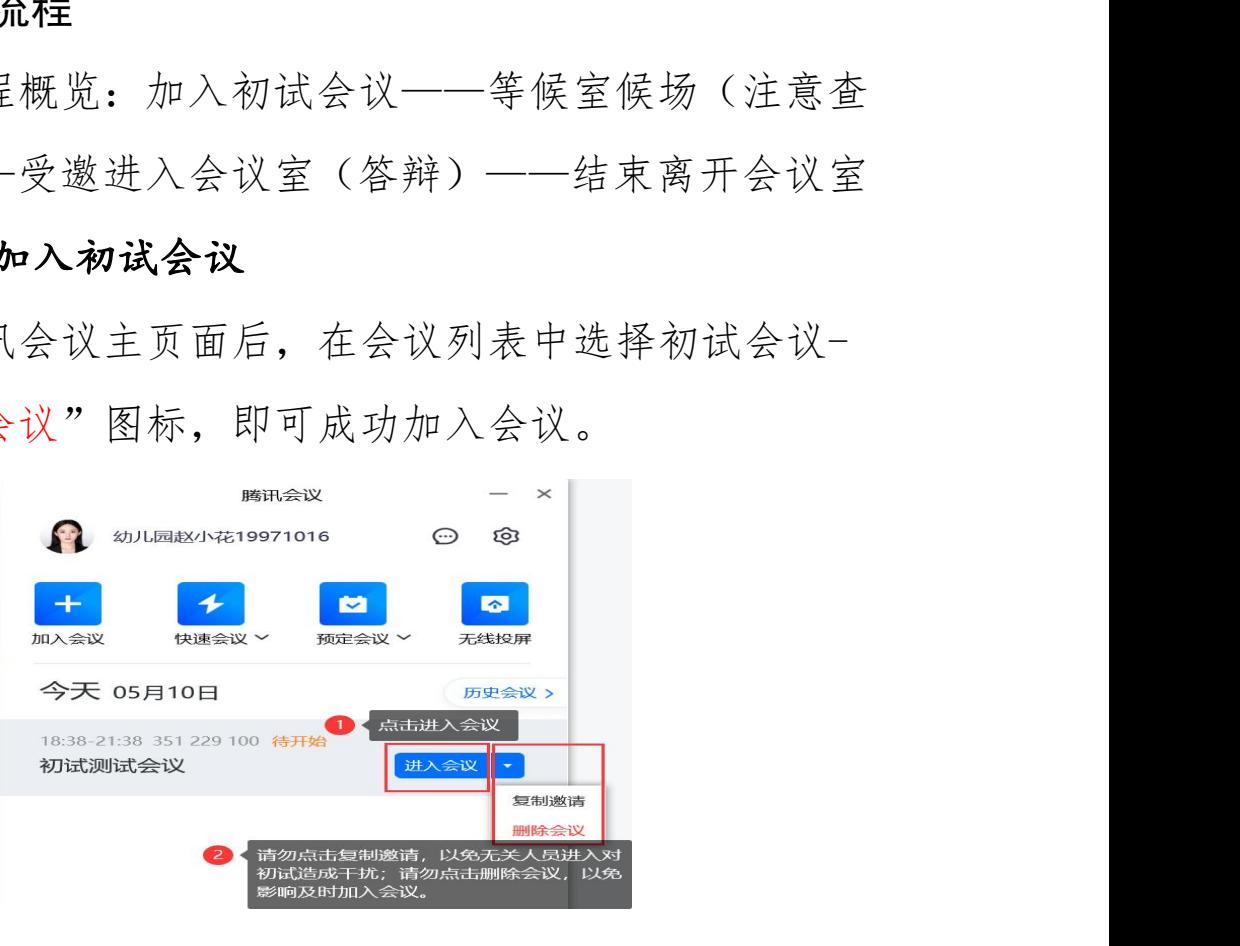

#### 第 6 页 共 9 页

# (二)等候室候场(注意查收消息)

初试会议设置有等候室,考生在会议列表点击"进入会 议"后,会先进入腾讯会议等候室(如下图左)。会议开始 后,初试助理会立即将会议设置为锁定状态。锁定状态下, 未及时进入或从等候室离开后则无法加入会议。建议考生至 少提前 5 分钟加入会议进入等候室,并且在会议开始后不离 开等候室。

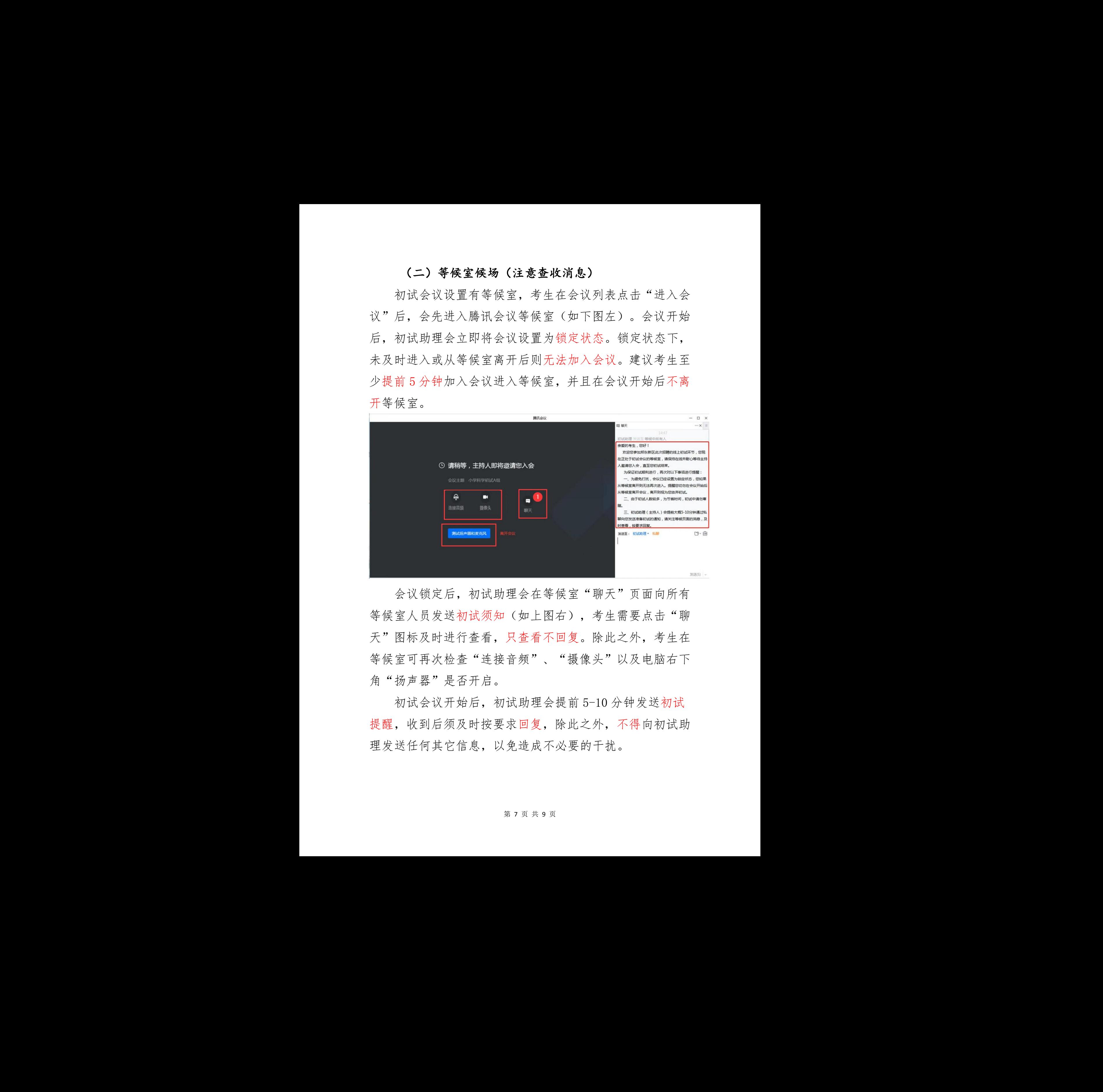

会议锁定后,初试助理会在等候室"聊天"页面向所有 等候室人员发送初试须知(如上图右),考生需要点击"聊 天"图标及时进行查看,只查看不回复。除此之外,考生在 等候室可再次检查"连接音频"、"摄像头"以及电脑右下 角"扬声器"是否开启。 生等候室"聊天"页面向所有<br>上图右),考生需要点击"聊<br>看不回复。除此之外,考生在<br>了一复。除此之外,考生在<br>\*、"摄像头"以及电脑右下<br>\*、"摄像头"以及电脑右下<br>是会提前 5-10 分钟发送初试<br>夏,除此之外,不得向初试助

初试会议开始后,初试助理会提前 5-10 分钟发送初试 提醒,收到后须及时按要求回复,除此之外,不得向初试助 理发送任何其它信息,以免造成不必要的干扰。

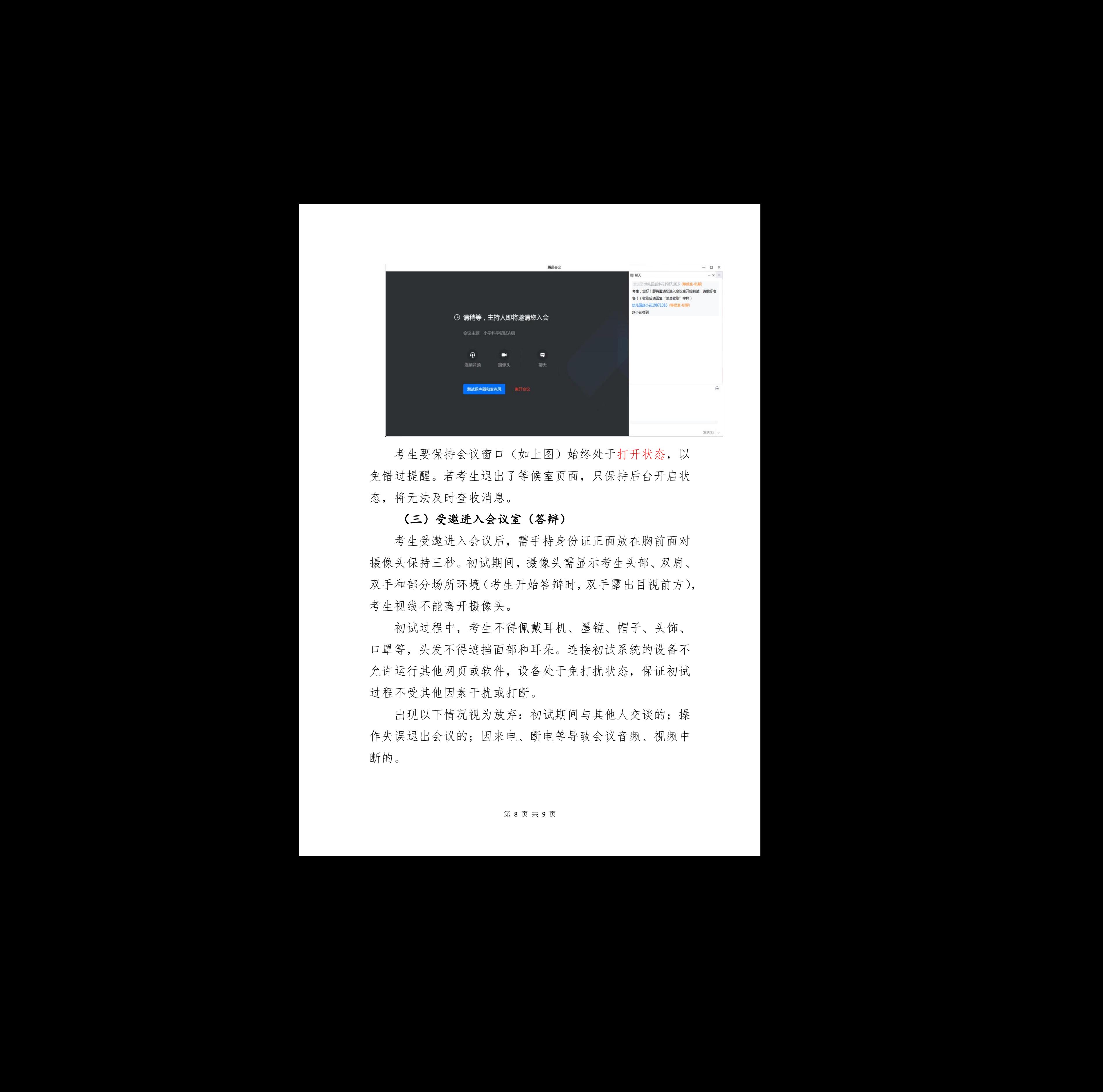

考生要保持会议窗口(如上图)始终处于打开状态,以 免错过提醒。若考生退出了等候室页面,只保持后台开启状 态,将无法及时查收消息。

# (三)受邀进入会议室(答辩)

考生受邀进入会议后,需手持身份证正面放在胸前面对 摄像头保持三秒。初试期间,摄像头需显示考生头部、双肩、 双手和部分场所环境(考生开始答辩时,双手露出目视前方), 考生视线不能离开摄像头。

初试过程中,考生不得佩戴耳机、墨镜、帽子、头饰、 口罩等,头发不得遮挡面部和耳朵。连接初试系统的设备不 允许运行其他网页或软件,设备处于免打扰状态,保证初试 过程不受其他因素干扰或打断。 仅限参考 严禁传播

出现以下情况视为放弃:初试期间与其他人交谈的;操 作失误退出会议的;因来电、断电等导致会议音频、视频中 断的。

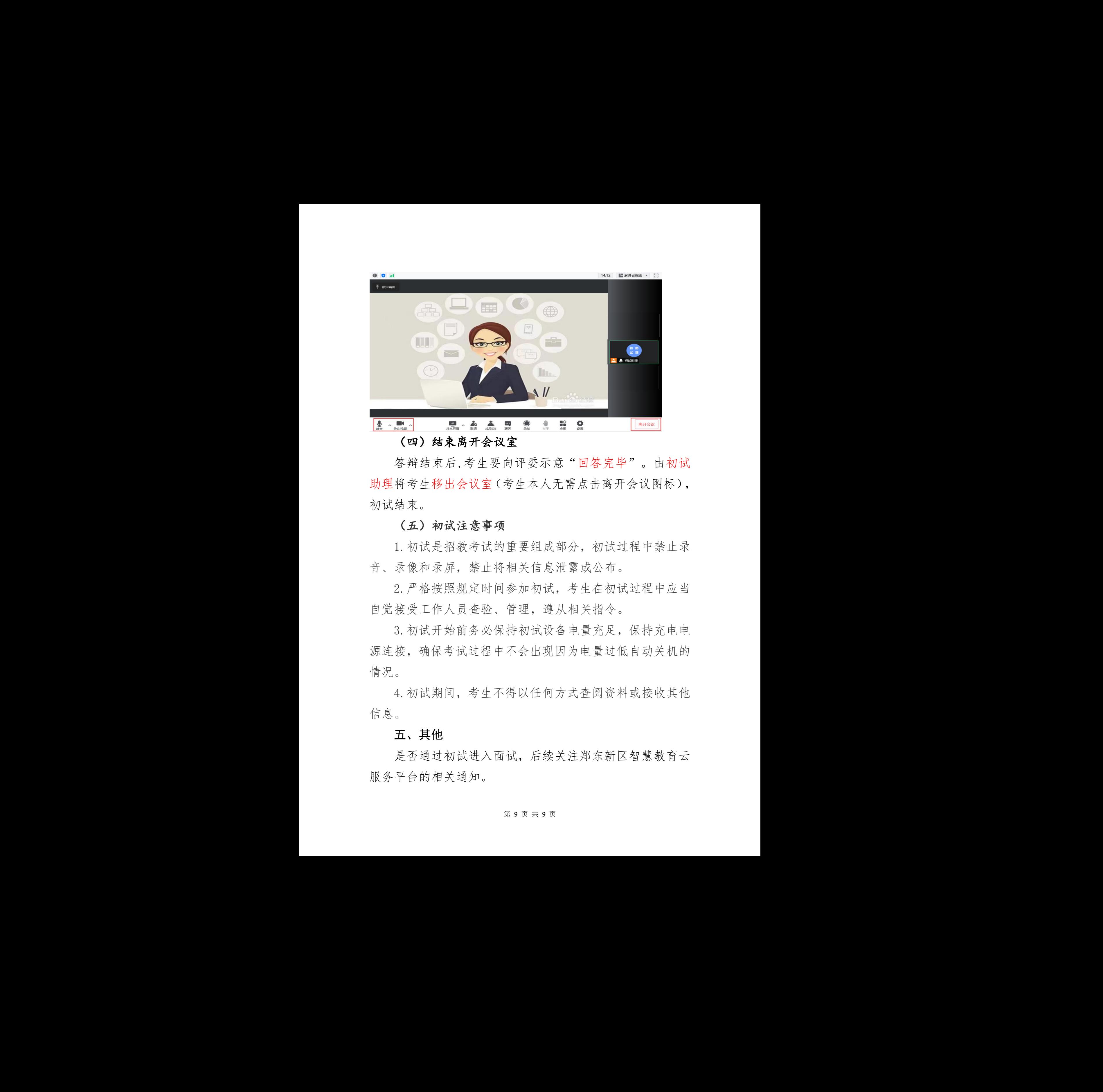

## (四)结束离开会议室

答辩结束后,考生要向评委示意"回答完毕"。由初试 助理将考生移出会议室(考生本人无需点击离开会议图标), 初试结束。

## (五)初试注意事项

1.初试是招教考试的重要组成部分,初试过程中禁止录 音、录像和录屏,禁止将相关信息泄露或公布。

2.严格按照规定时间参加初试,考生在初试过程中应当 自觉接受工作人员查验、管理,遵从相关指令。

3.初试开始前务必保持初试设备电量充足,保持充电电 源连接,确保考试过程中不会出现因为电量过低自动关机的 情况。 1. 初试是招教考试的重要组成部分,初试过程中禁止录音、录像和录屏,禁止将相关信息泄露或公布。<br>2. 严格按照规定时间参加初试,考生在初试过程中应当<br>2. 严格按照规定时间参加初试,考生在初试过程中应当<br>自觉接受工作人员查验、管理,遵从相关指令。<br>3. 初试开始前务必保持初试设备电量充足,保持充电电<br>源连接,确保考试过程中不会出现因为电量过低自动关机的<br>情况。<br>4. 初试期间,考生不得以任何方式查阅资料或接收其他<br>4. 初试期间,考生不得

4.初试期间,考生不得以任何方式查阅资料或接收其他 信息。 いっちょう しゅうしょう しんしゅう しんしゅう しゅうしょう

### 五、其他

是否通过初试进入面试,后续关注郑东新区智慧教育云

#### 第 9 页 共 9 页